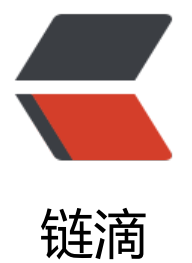

# 如何在 MySQL / M[aria](https://ld246.com)DB 中导入导出数据 ,导入导出数据库文件、Excel、CSV

作者: HiJiangChuan

- 原文链接:https://ld246.com/article/1636539130941
- 来源网站: [链滴](https://ld246.com/member/HiJiangChuan)
- 许可协议:[署名-相同方式共享 4.0 国际 \(CC BY-SA 4.0\)](https://ld246.com/article/1636539130941)

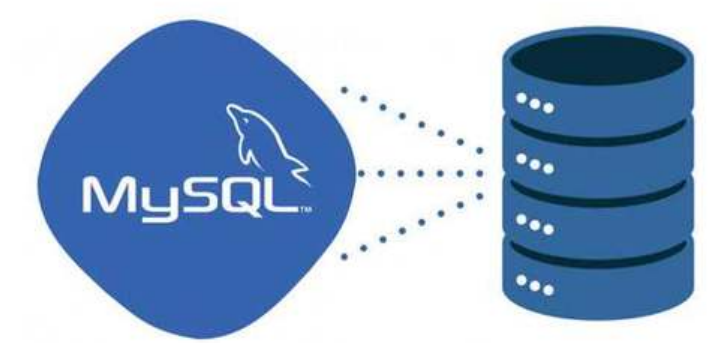

# MariaDB<sup>Q</sup> 心作区低 **CSV**  $1.0$

#### 卡拉云 kalacloud.com

在日常的数据库维护工作中,经常需要对数据库进行导入导出操作,备份、分析、迁移数据都需要用 导入导出功能,在本教程中将详细讲解所有常见的 MySQL 和 MariaDB 中导入导出数据的方法(注 :MySQL 和 MariaDB 两个数据库操作命令一样,可以互换。)

# **本教程将详细讲解**

### **1. MySQL / MariaDB 数据库数据「导出」**

- (1)使用 mysqldump直接导出数据至 SQL 文件
- (2) 阿里云 / 腾讯云远程服务器中的数据库直接导出到本地计算机
- (3)使用 into outfile命令导出数据至 CSV / Excel

提示: 如果你正在寻找数据迁移方案, 请查看我写的的另一篇专门针对 MySQL 数据迁移的教程, 教 中包含腾讯云、阿里云迁移实战。

## **2. MySQL / MariaDB 数据库数据「导入」**

- (1)将 SQL 文件导入至 MySQL / MariaDB 数据库中
- (2) 使用 source 导入数据库 SQL 文件
- (3)将 CSV / Excel 文件 导入至 MySQL / MariaDB 数据库中

## **3. 使用「卡拉云」一键导入导出 MySQL / MariaDB 数据**

如何使用卡拉云,5分钟搭建一套适应自己工作流的一键导入导出数据库系统。卡拉云无需部署,即

即用,可根据需求灵沽调配,适用于后端工程师快速搭建企业内部系统、数据产品经理查看分析数据 数据分析师根据需求快速搭建数据共享平台分享给组内同学协同查看等应用场景。点这里看详情。

# **4. 先决条件**

跟随本教程学习如何导入导出 MySQL 或 MariaDB 数据库,首先要有

- 一台 Linux 服务器,本文以 Ubuntu 为例
- 已安装 MySQL 或 MariaDB server (还未安装,安装教程请看这篇《 MySQL 安装教程》)
- MySQL 或 MariaDB Server 中有数据库(用于导出)
- 教程使用 MacOS 演示本地计算机操作, 此操作同时适用于 Windows 及 Linux

# **一. 导出 MySQL 或 MariaDB 数据库**

### **1.如何使用 mysqldump 导出数据**

mysqldump 命令是数据库导出中使用最频繁对一个工具,它可将数据库中的数据备份成已 \*.sql 结 的文本文件,表结构和数据都会存储在其中。

mysqldump 命令的原理也很简单, 它先把需要备份的表结构查询出来, 然后生成一个 CREATE TABL 'table' 语句, 最后将表中所有记录转化成一条INSERT语句。

可以把它理解为一个批量导出导入脚本。数据导入时,按照规范语句导入数据,大幅减少奇怪的未知 误出现。

mysqldump 的基本命令:

\$ mysqldump -u username -p database\_name > data-dump.sql

- username 是数据库的登录名
- database\_name 是需要导出的数据库名称
- data-dump.sql 是文件输出目录的文件

#### **导出实战 - 从阿里云服务器中的 MySQL 数据库导出数据**

\$ mysqldump -u kalacloud -p kalacloud\_database > /tmp/kalacloud-data-export.sql

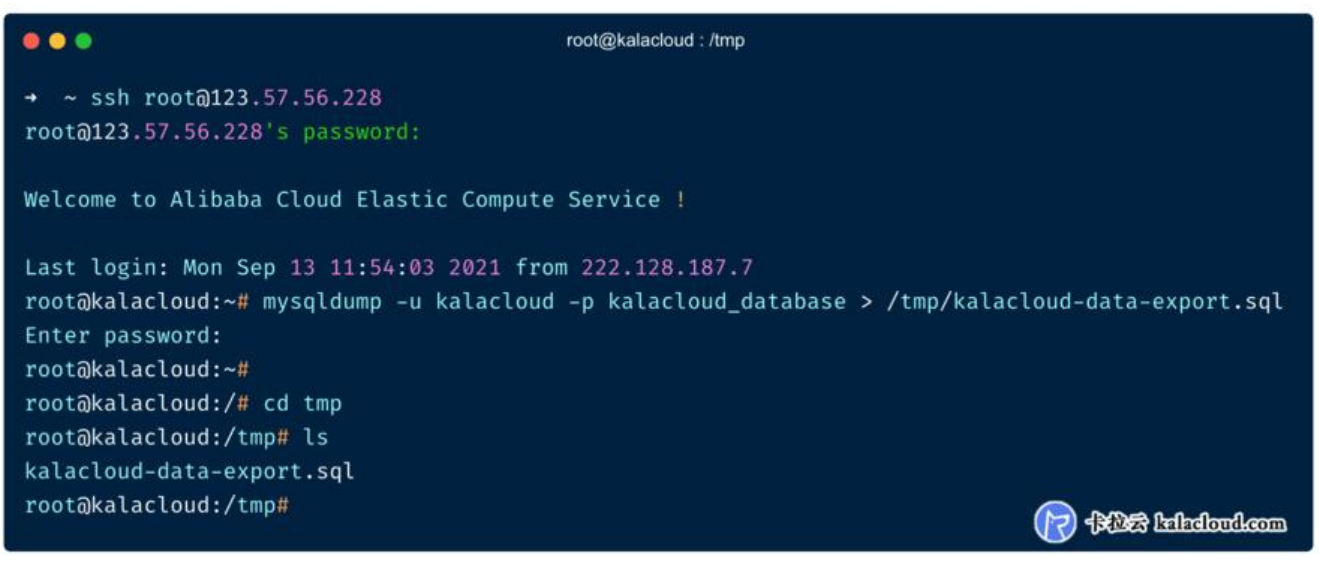

- kalacloud : 数据库账号
- kalacloud database : 数据库名
- /tmp/kalacloud-data-export.sql: 数据库导出的文件及存放目录

输入数据库 kalacloud 账号的密码执行命令,如果执行过程中,没有任何错误,那么命令行不会有任 输出。

我们可以 cd 到 tmp 目录查看结果。上图可以看到, tmp 目录下已经生成 kalacloud-data-export.sql 的导出文件。

我们在用head -n 5 kalacloud-data-export.sql命令检查一下。你会看到类似下图的内容。

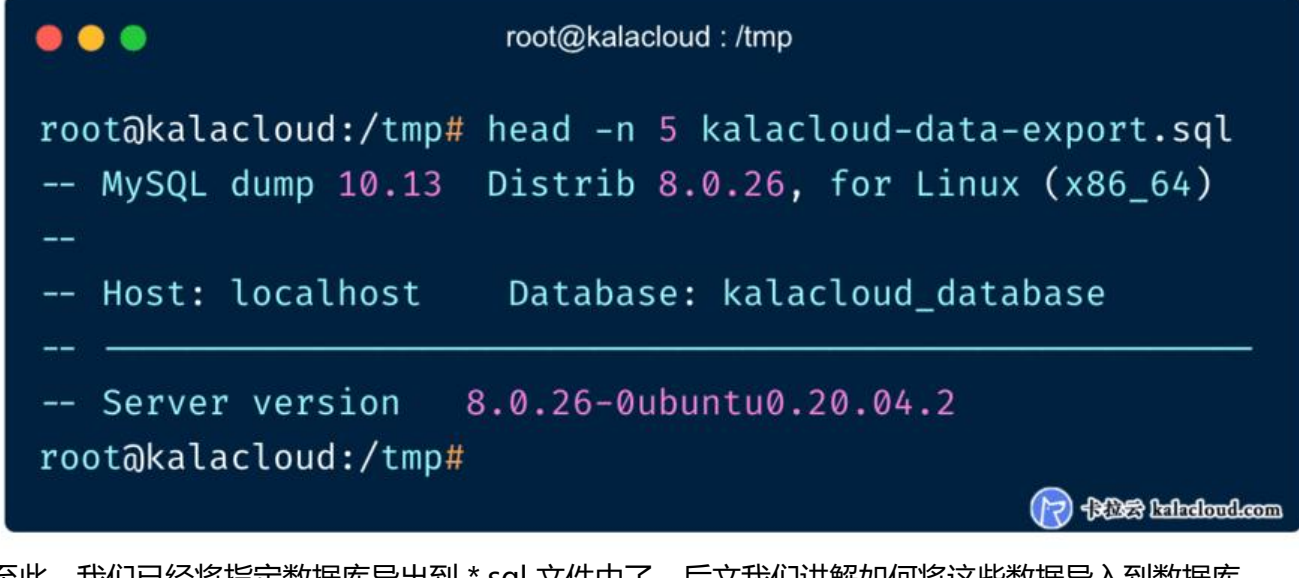

至此,我们已经将指定数据库导出到 \*.sql 文件中了,后文我们讲解如何将这些数据导入到数据库。

**进阶提示**: 我们可以使用 scp 命令, 将导出文件下载至本地计算机。

在本地计算机的命令行终端里,输入:

scp root@192.168.180.134:/tmp/kalacloud-data-export.sql /Users/kalacloud/Downloads

root 远程计算机的登录账号

192.168.180.134 为远程计算机的 IP 地址

/tmp/kalacloud-data-export.sql 为需要下载到本地的数据库文件在远程计算机上的存储位置 /Users/kalacloud/Downloads 为本地计算机的存储位置,远程文件将下载到这个目录中

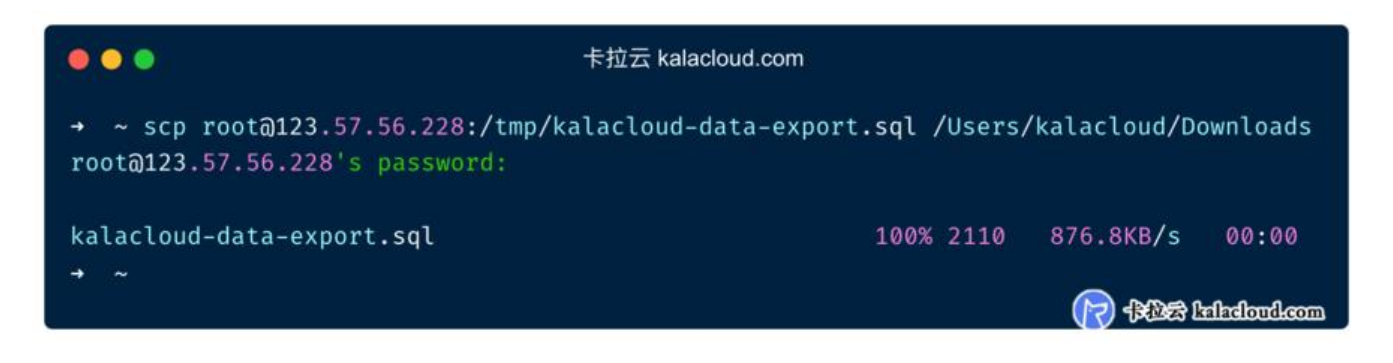

使用 scp 将导出的 SQL 文件下载到本地再进行后续处理。当然我们也可以一步导出至本地计算机, 面我们继续讲解进阶导出方法。

扩展阅读: 《如何远程连接 MySQL 数据库, 阿里云腾讯云外网连接教程》

### **2.进阶:将阿里云 / 腾讯云远程服务器中的数据库导出到本地计算机**

前文我们讲了[如何在远程服务器上操作导出数据库,导出后保存在远程服](https://kalacloud.com/blog/how-to-allow-remote-access-to-mysql/)务器中。有时我们需要把数 导出给产品或运营进行数据分析,又或者我们使用的云服务是独立 MySQL 数据库,这时,你需要直 把数据导出到本地计算机中。

\$ mysqldump -h remote\_IP\_address -u username -p -P3306 --default-character-set=utf8 --se -gtid-purged=OFF database\_name >/Users/kalacloud/Desktop/data-dump.sql

- remote IP address :远程服务器的 IP
- username : 拥有远程登录权限的 MySQL 账号
- 3306: 远程登录的数据库端口, 默认是 3306, 如果不是可根据情况替换
- default-character-set=utf8 :导出时指定字符集
- set-gtid-purged=OFF : 全局事务 ID (GTID) 来强化数据库的主备一致性, 故障恢复, 以及容错 力。开启这个功能导入导出时,可能会出错,故关闭。
- database\_name :需要导出的数据库名称
- /Users/kalacloud/Desktop/data-dump.sql : 本地计算机保存路径及保存文件名

提示: mysqldump常见报错: mysqldump: Couldn't execute 'SELECT COLUMN\_NAME, JSON\_E TRACT(HISTOGRAM, '\$."number-of-buckets-specified"')

可在命令中添加 column-statistics=0 参数。因 MySQL 数据库早期版本 information schema 数据 中没有名为 COLUMN STATISTICS 的数据表, 新版 mysqldump 默认启用, 我们可以通过此命令禁 它。

#### **导出实战 - 将阿里云服务器中的数据库直接导出到本地计算机**

\$ mysqldump -h123.57.56.228 -ukalacloud-remote -p -P3306 --default-character-set=utf8 - et-gtid-purged=OFF --column-statistics=0 kalacloud\_database >/Users/kalacloud/Desktop/ka acloud-data-export.sql

- 123.57.56.228: 远程数据库 ip 地址
- kalacloud-remote: 拥有远程访问权限的数据库账号。
- -P 3306:数据库访问端口,可根据自己情况修改。
- /Users/kalacloud/Desktop/kalacloud-data-export.sql : 本地计算机保存路径及保存文件名

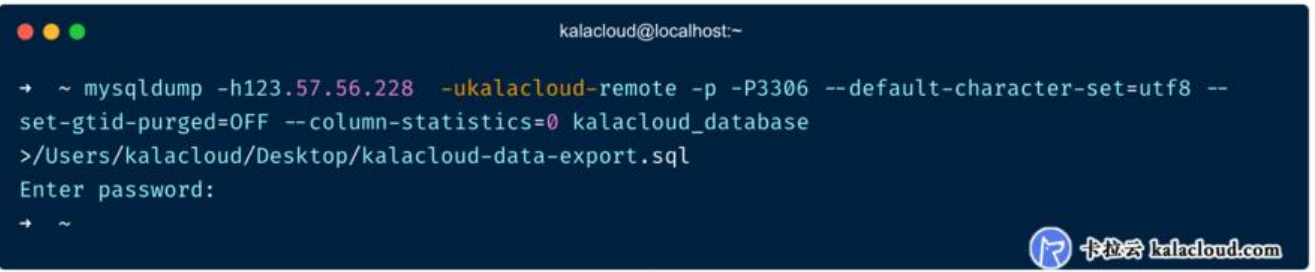

执行命令后,命令行并没有任何信息输出,但我们已经可以在桌面上看到导出后生成的文件了。

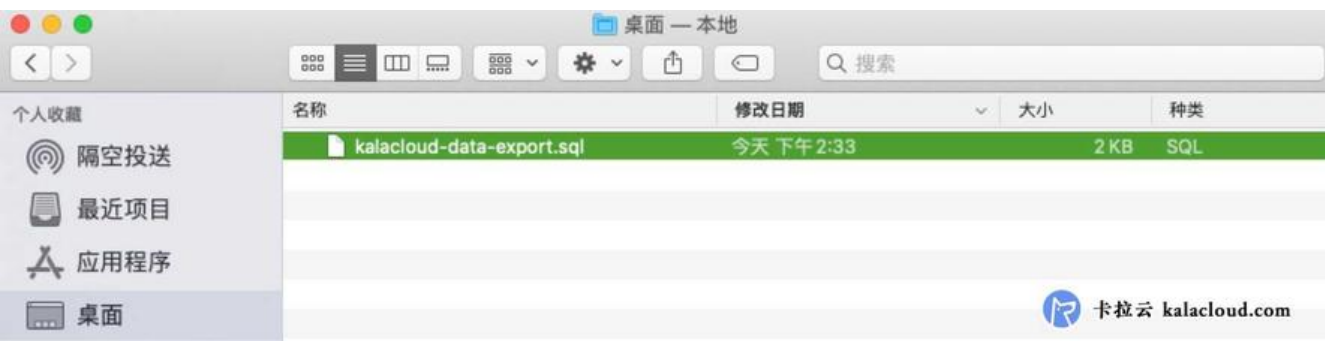

已经导出到本地桌面的远程端数据库

当然,mysqldump 也可以分表备份,比较常见的场景有

#### # 备份单个库

mysqldump -uroot -p -R -E --single-transactio --databases [database\_one] > database\_one.sq

# 备份部分表 mysqldump -uroot -p --single-transaction [database\_one] [table\_one] [table\_two] > database table12.sql

# 排除某些表

mysqldump -uroot -p [database\_one] --ignore-table=[database\_one.table\_one] --ignore-tabl =[database\_one.table\_two] > database\_one.sql

# 只备份结构 mysqldump -uroot -p [database\_one] --no-data > [database\_one.defs].sql

# 只备份数据

mysqldump -uroot -p [database\_one] --no-create-info > [database\_one.data].sql

扩展阅读: 有关数据库在两台服务器之间迁移的问题可看我写的《如何迁移 MySQL 数据库, 阿里云 腾讯云迁移案例》

### **3.使用 into outfile 命令导出 MySQL / MariaDB 数据至 CSV / Ex el**

有时我们需要将数据导出给运营或产品进行数据分析,这时导出 CSV 文件会更加方便使用。

mysql> select \* from users into outfile '/var/lib/mysql-files/users.csv' FIELDS TERMINATED BY ,';

FIELDS TERMINATED BY ',' 数据以, 进行分隔。

首先我们登录 MySQL shell, 选择需要导出的数据库use kalacloud\_database; 然后执行导出命令。

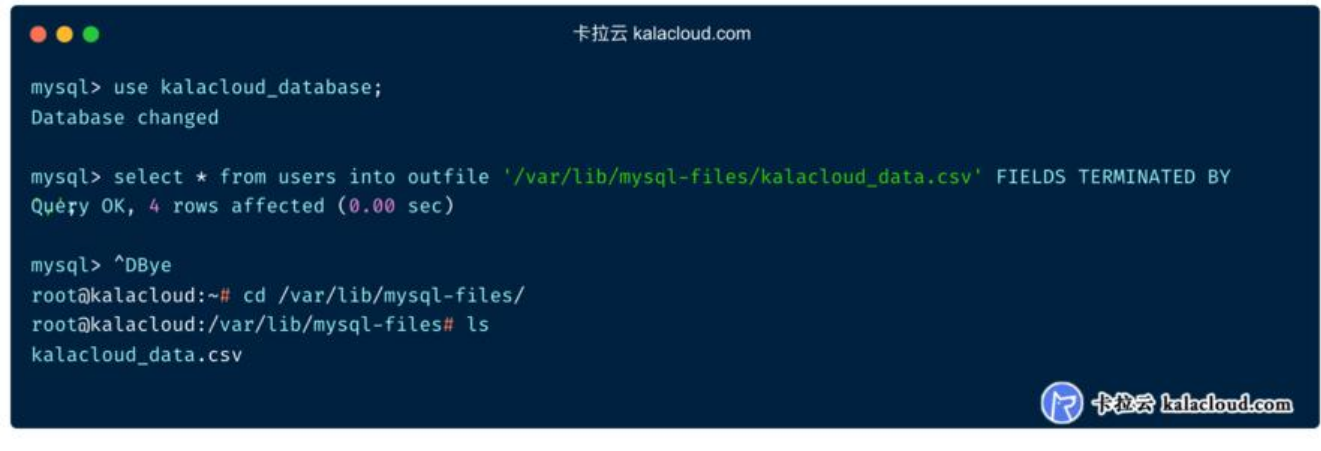

导出后会显示成功提示,CD 到导出目录可看到 CSV 文件已导出。

#### 提示: into outfile 常见报错

ERROR 1290 (HY000): The MySQL server is running with the --secure-file-priv option so it can ot execute this statement

这是因为你的 MySQL 配置了--secure-file-priv 限制了导出文件的存放位置。

你可以使用以下命令来查看具体配置信息

show global variables like '%secure file priv%';

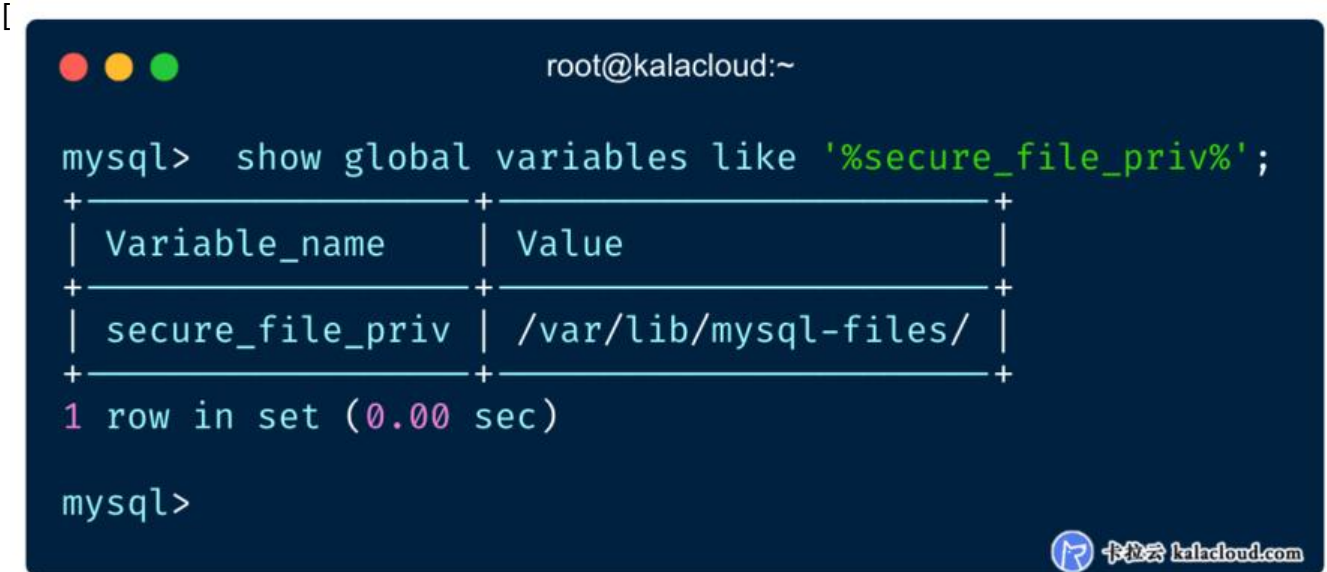

secure\_file\_priv 为 NULL 时,表示不允许导入或导出。 secure\_file\_priv 为路径时(/var/lib/mysql-f les/) 时, 表示只允许在路径目录中执行。 secure file priv 没有值时, 表示可在任意目录的导入导 。

你可以打开 my.cnf 或 my.ini,添加以下语句,重启 MySQL server 即可

secure file priv="

扩展阅读: 有关把 MySQL 查询出来的结果保存到文件可看我写的这篇《如何在 MySQL 中保存查询 果到文件》教程。

### **二. MySQL 或 MariaDB 数据库导入数据**

接着我们讲解如何将 \*.sql 导入到数据库中。我们先建一个新数据库用作演示。

我们以 root 或有足够权限的账号登录 MySQL:

\$ mysql -u root -p

输入登录密码后, 进入 MySQL shell 状态。接着我们创建一个新数据库, 在这个例子中, 我们用 kala loud new database 作为新数据库名称。

mysql> CREATE DATABASE kalacloud new database;

执行命令后返回内容

Query OK, 1 row affected (0.00 sec)

用于演示的新数据库创建完成,我们使用 CTRL+D 退出 MySQL shell

## **1.直接使用 mysql 导入 SQL 文件**

在命令行中我们导入上文导出的 /tmp/kalacloud-data-export.sql 文件(注意:以下命令在**命令行 执行**, 不是在 mysql> 状态下执行)

mysql -u root -p kalacloud\_new\_database < /tmp/kalacloud-data-export.sql

- root : 你可以登录数据库的用户名。
- kalacloud new database : 刚刚新建的空数据库, 这条命令会把数据导入到这其中。

● /tmp/kalacloud-data-export.sql : 是上文我们从数据库导出的 sql 文件, 这里我们把它再导入到 数据库中。

如果运行成功,命令行不会有任何提示。如果运行失败,命令行会提示失败原因。要检测是否导入成 ,我们可以登录到 MySQL 查看并检查数据库中的数据。

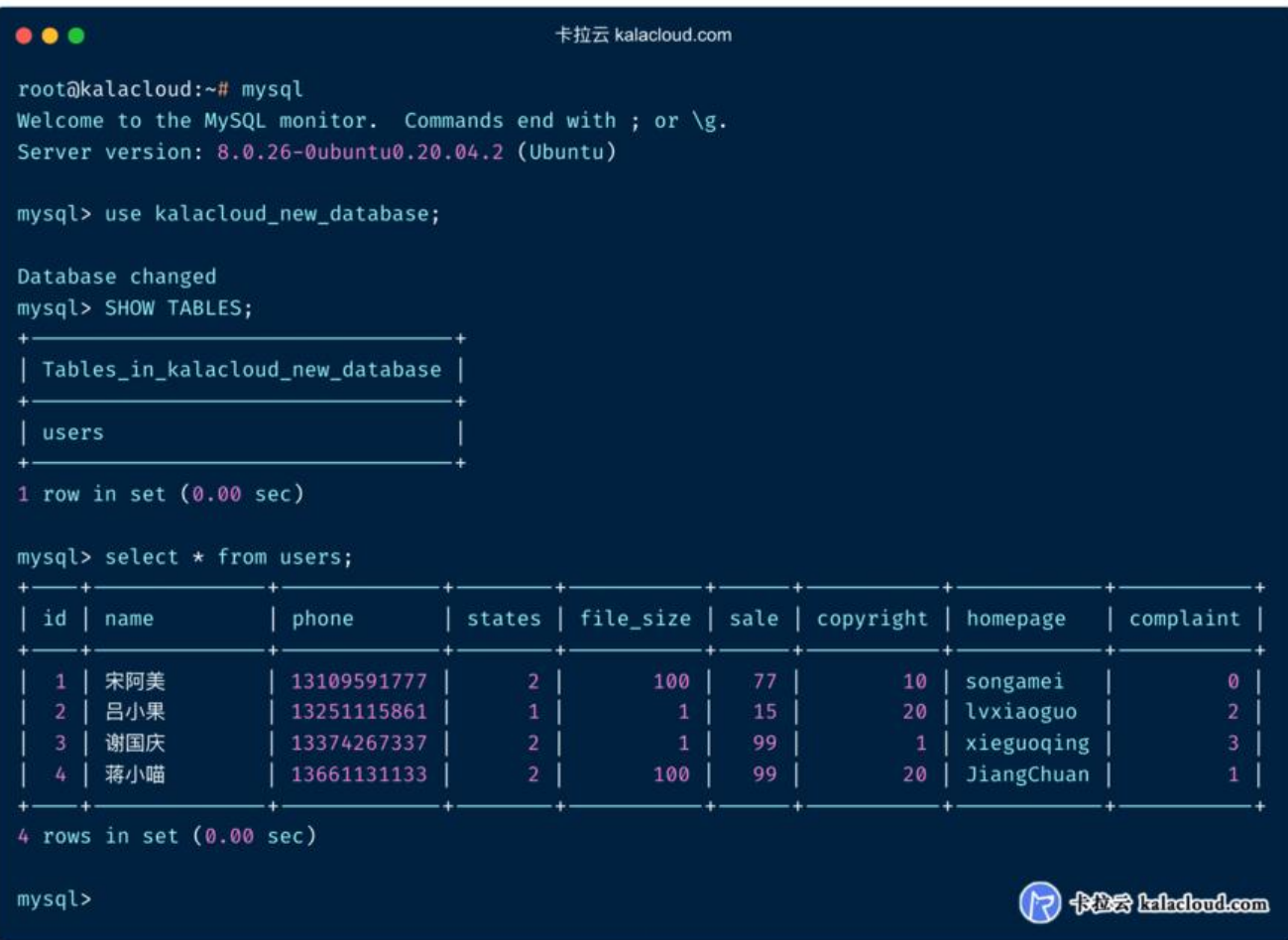

登录 MySQL server, 使用 USE kalacloud\_new\_database; 选择刚刚我们导入数据的新建数据库, 后使用SHOW TABLES; 查看数据库中包含的表,最后用SELECT \* FROM users;打开表查看内容。

扩展阅读:《MySQL 配置文件逐行解析》教程

## **2.使用 source 导入 MySQL / MariaDB 数据库 SQL 文件**

进入 MySQL shell 状态, 我们还是导入本教程前文导出的 /tmp/kalacloud-data-export.sql 文件, 新数据库中。

mysql> USE kalacloud\_new\_database;

首先选择需要导入的数据库kalacloud\_new\_database, 返回结果。

Database changed

然后使用 source

mysql> source /tmp/kalacloud\_new\_database.sql;

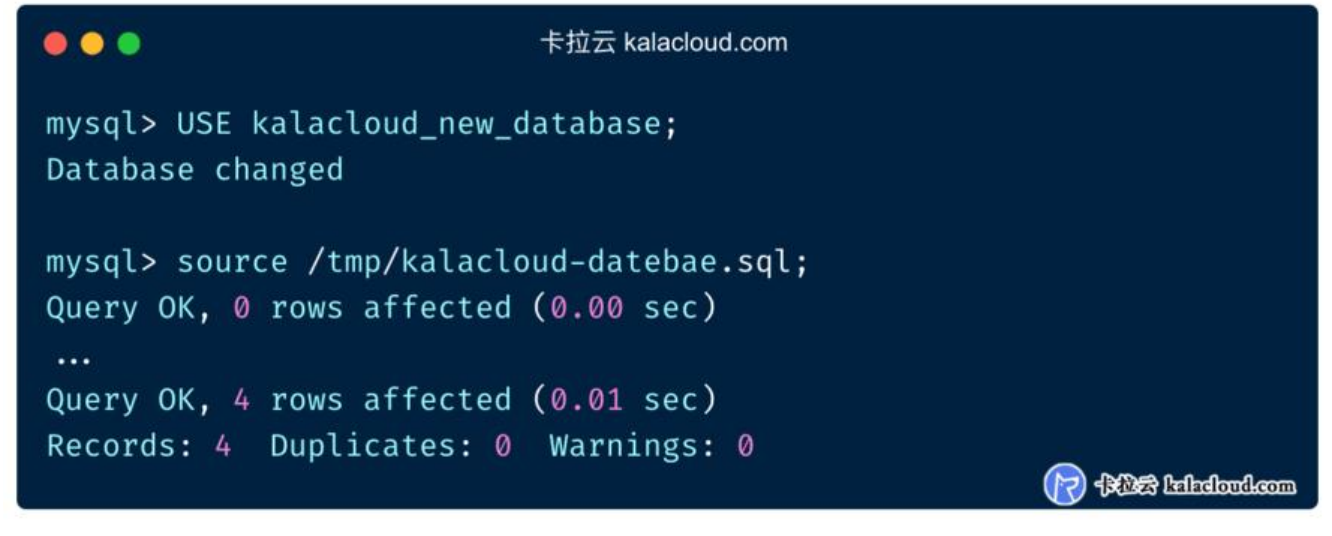

执行 source 命令后, MySQL 开始执行导入, 接着我们使用 SHOW TABLES 和 select 来查看 SQL 件是否导入正常。

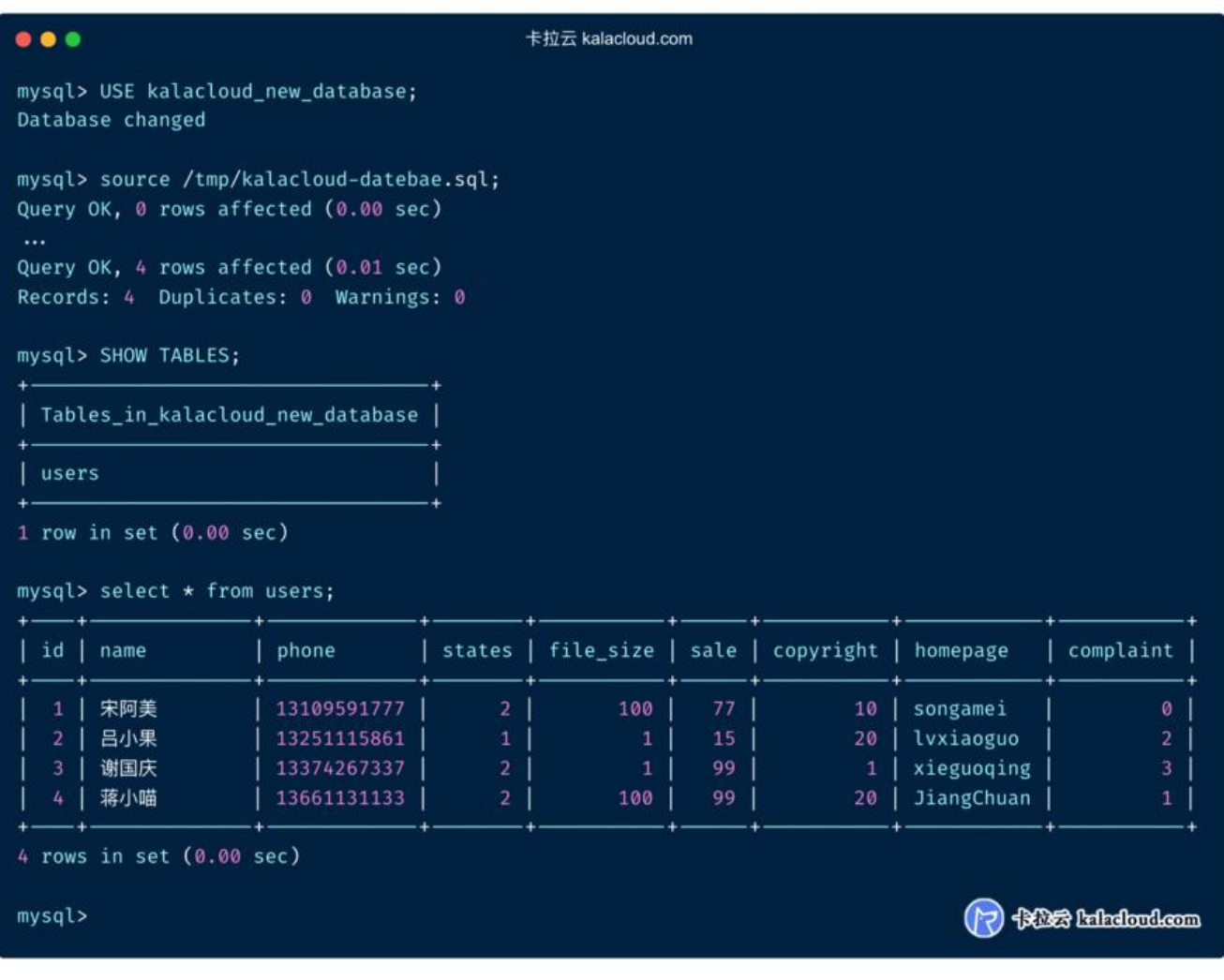

上图可以看到,数据已经导入成功。

特别提示: source 和 mysql < 两种导入方式的区别

● 命令执行环境不同: source 在 MySQL sell 里执行, mysql < 在终端命令行中执行

● **返回结果的不同:** source 会连续返回母一行导入结果,如果量大可能会影响速度,mysql < 全部 成后返回结果。

● **报错是否停止执行: source** 遇到报错不会终止执行, mysql < 遇到报错会终止执行。

扩展阅读:《MySQL 触发器六种情况一次讲透,应用实战案例》

### **3.MySQL / MariaDB 数据库中导入 CSV 文件**

除了直接导入 [sql 类文件外,有时候我们还会碰到需要导入 CSV](https://kalacloud.com/blog/how-to-manage-and-use-mysql-database-triggers/) 文件。导入 CSV 文件的步骤与直接 入 sql 有很大的不同,接着我们来讲解如何导入 CSV 文件。

我们先进入 MySQL Shell:

\$ mysql -uroot -p

然后新建一个空数据库:

mysql> CREATE DATABASE kalacloud new database;

与导入 \*.sql 不同, 导入 CSV 文件需要先创建「表」, 我们需要根据 CSV 文件中包含的列, 使用CRE TE TABLE 创建表。

CREATE TABLE `users` ( `id` VARCHAR(255) NULL, `name` VARCHAR(255) NULL, `phone` VARCHAR(255) NULL, `states` VARCHAR(255) NULL, `file\_size` VARCHAR(255) NULL, `sale` VARCHAR(255) NULL, `copyright` VARCHAR(255) NULL, `homepage` VARCHAR(255), `complaint` VARCHAR(255) NULL, ) ENGINE=InnoDB DEFAULT CHARSET=utf8;

建议所有字段都设为接纳 NULL 值,也暂时不要设置主键。因为我们并不知道即将导入的 CSV 文件 的数据是否完整和规范。

建议即便是数字,也先使用VARCHAR字段,以防止文件中的数据格式不正确导致的奇怪错误。

我们可以在数据导入后,在对数据库进行验证、清理和修正。

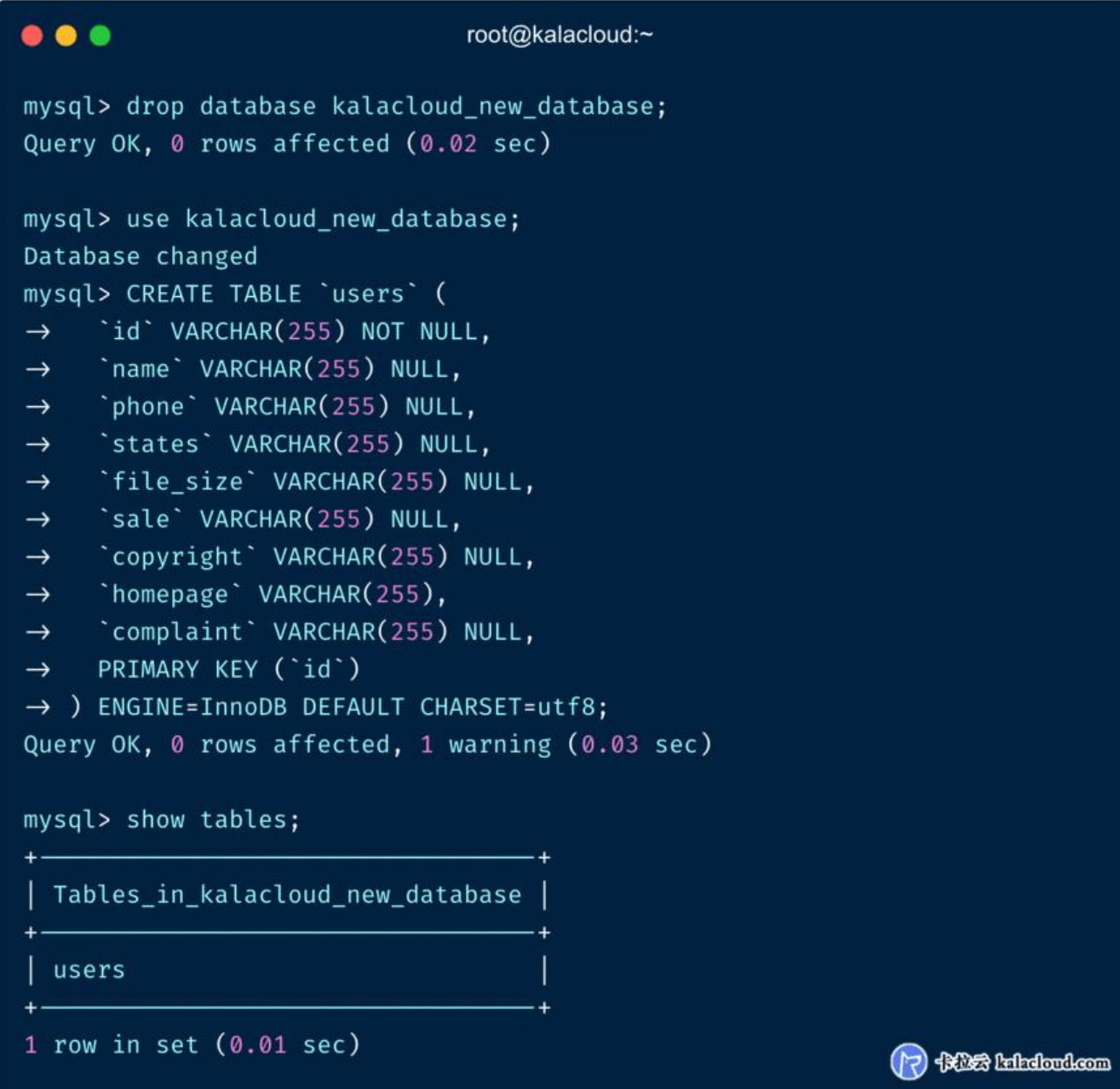

上文中我们从 kalacloud\_database 中导出了表 users 存放到了/var/lib/mysql-files/users.csv 里, 面我们使用 LOAD DATA INFILE SQL 语句把这个 CSV 文件导入新建的表中。

load data infile '/var/lib/mysql-files/users.csv' into table users FIELDS TERMINATED BY ',' ENCLOSED BY '"';

字段使用逗号分隔, 字符串用双引号括起来。如果你的 CSV 第一行是标题而非数据, 那么还可以添加 GNORE 1 ROWS; 导入时,忽略第一行。

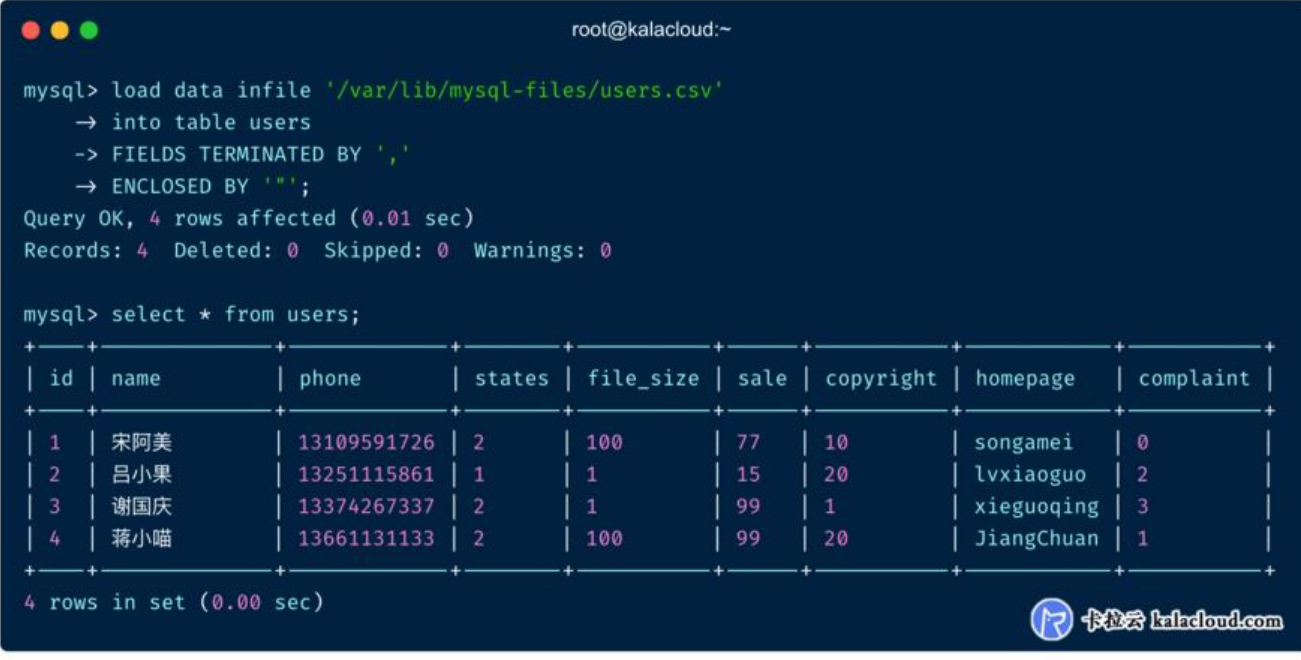

导入成功后,使用 select \* from users; 初步检查表中数据是否正确。

扩展阅读: 我们也可以使用 Workbench 这种免费的 MySQL 图形管理工具来操作, 了解更多可看我 的这篇《MySQL Workbench 中文指南》教程。

# **三. 使用「卡拉云」一键导入导出数据**

除了 My[SQL / MariaDB 数据迁移这类适](https://kalacloud.com/blog/mysql-workbench-tutorial/)合使用终端命令操作外,大多数对 MySQL / MariaDB 数据 入导出操作还是为了数据展示、分析、协同共享等产品和运营层面的应用场景。

比如后端工程师接到产品需求,协助导出某类数据等场景,如果这类需求频繁出现,推荐使用卡拉云 卡拉云是新一代低代码开发工具,免安装部署,可一键接入包括 MySQL 在内的常见数据库及 API。

不仅可以像命令行一样灵活,还可根据自己的工作流,定制开发。无需繁琐的前端开发,只需要简单 拽,即可快速搭建企业内部工具。**数月的开发工作量,使用卡拉云后可缩减至数天,欢迎试用我们开 的卡拉云。**

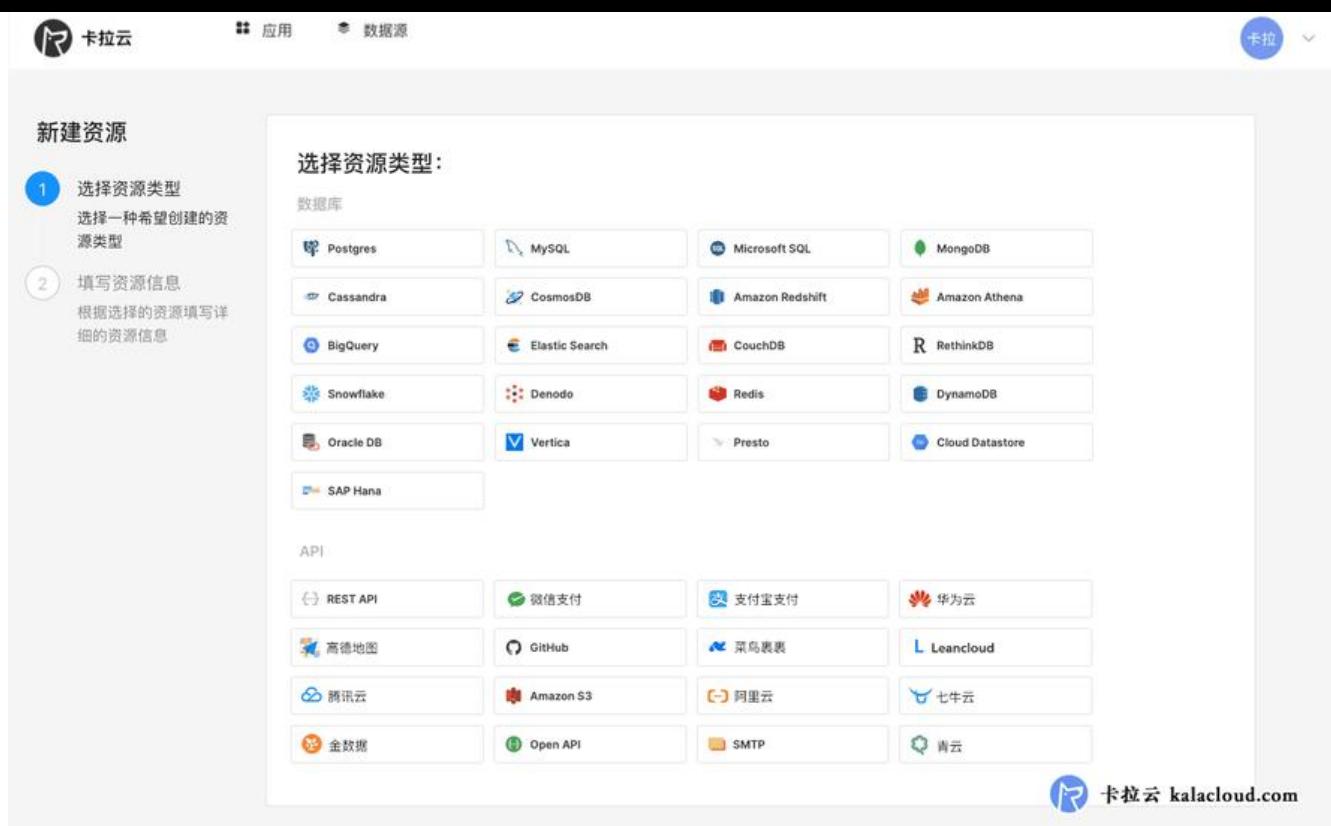

#### 卡拉云可快速接入的常见数据库及 API

卡拉云可根据公司工作流需求,轻松搭建数据看板,并且可分享给组内的小伙伴共享数据

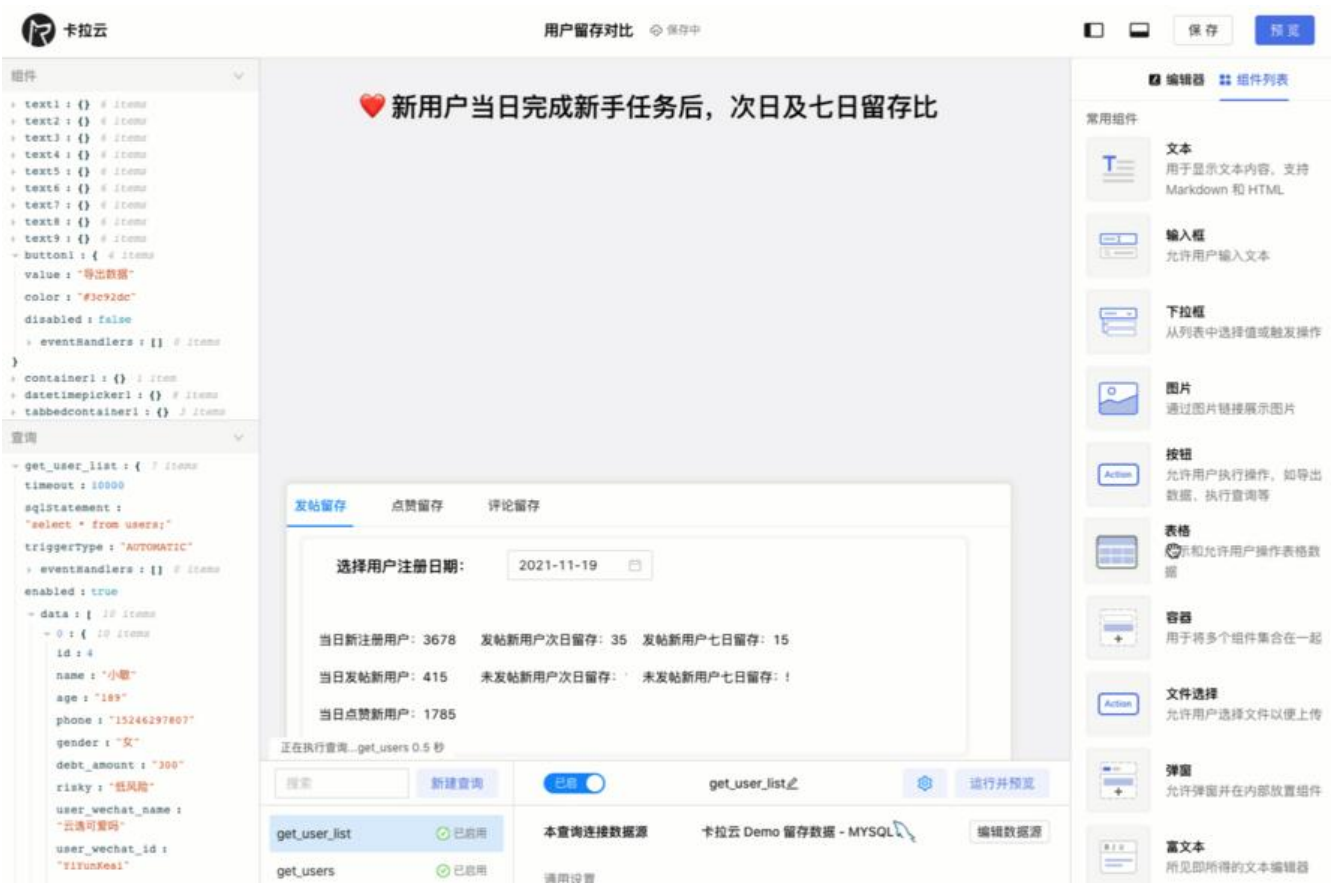

1乂需拖拽一键生成削端代码,简单一行代码即可映射数据到指定组件中。

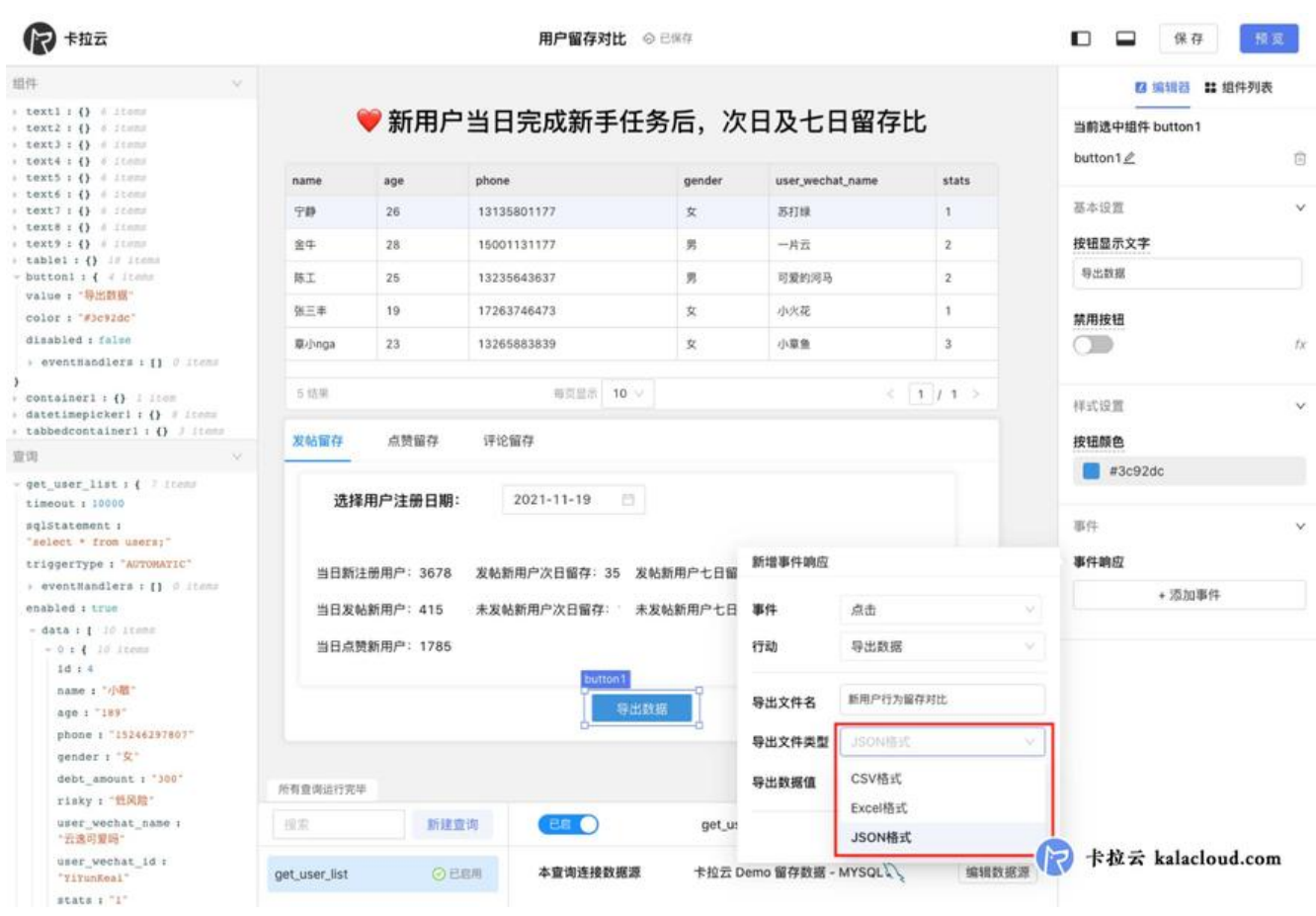

卡拉云可直接添加导出按钮,导出适用于各类分析软件的数据格式,方便快捷。立即开通卡拉云,导 导出你的数据

# **四.总结**

在本教程中,我们讲解了如何导入导出数据库至 SQL 文件和 CSV 文件。mysqldump 还有很多使用 化,你可以参考 mysqldump 官方文档了解更多。更多数据库相关教程可访问 卡拉云 查看。